# 2017

## Brukarrettleiing for kommunen – Prosjektskjønn

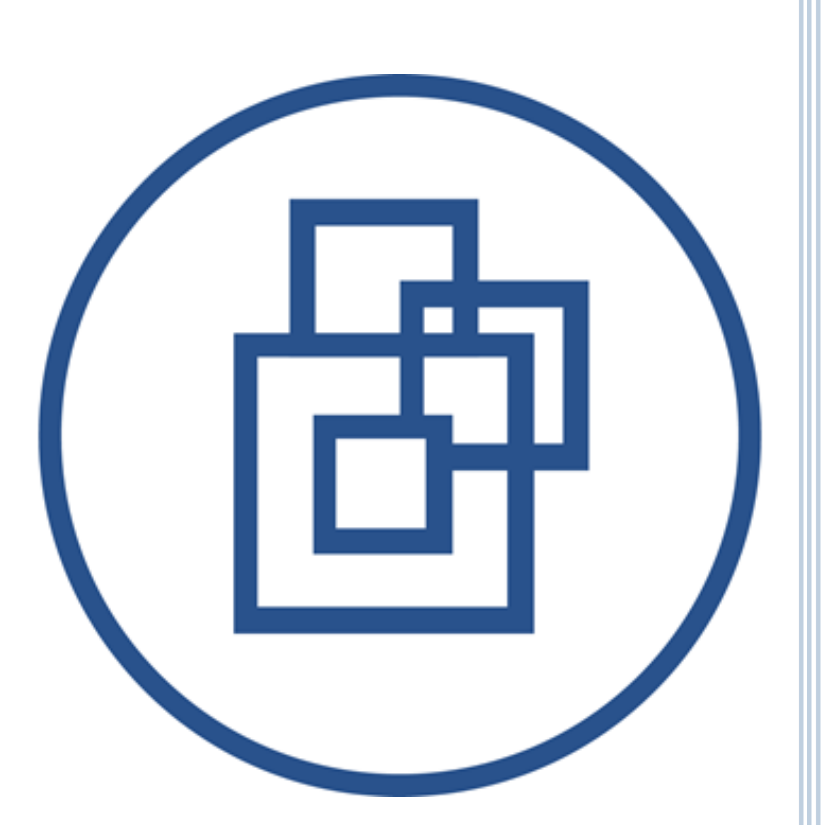

Silje Gustavsen Fylkesmannen i Sogn og Fjordane 07.06.2017

## Innhald

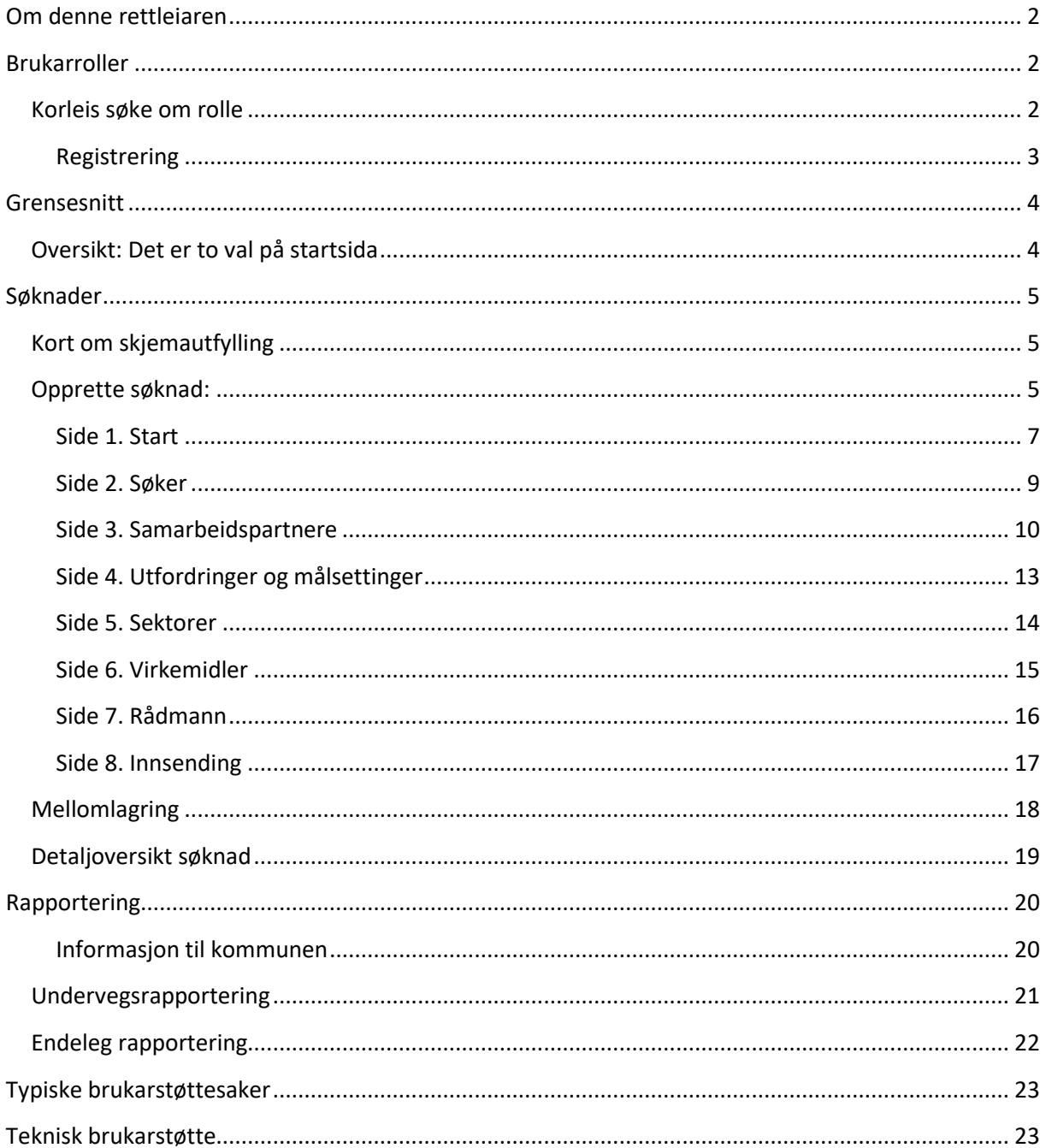

## <span id="page-2-0"></span>Om denne rettleiaren

Denne rettleiaren beskriv korleis brukargrensesnittet for prosjektskjonn.fylkesmannen.no er for kommunane som skal søke om prosjektskjønn midlar.

## <span id="page-2-1"></span>Brukarroller

Det er fem brukarroller i systemet:

- Kommune , som er søkar. Denne rolla opprettar og sender inn søknader, og føl opp godkjende prosjekt ved å rapportere tilbake i prosjektet.
- Fylkesmannen, som er saksbehandlar. Denne rolla opprettar nye søknads- og rapporteringsfristar, godkjenner og avslår søknader, evaluerer prosjekt osv.
- Fylkesmannen les. Denne rolla kan lese søknadar og rapportar som er sendt inn frå kommunane.
- KMD har leser rettigheitar/oversikt over alle prosjekt og søknadar.
- Systemadministrator kan opprette nye brukarar, endre e-postmalar og systemtekstar.

#### <span id="page-2-2"></span>Korleis søke om rolle

Gå til: [https://prosjektskjonn.fylkesmannen.no](https://prosjektskjonn.fylkesmannen.no/)

Klikk på «Logg på med ID-porten» *(figur 1)* og bruk ID-porten som pålogging.

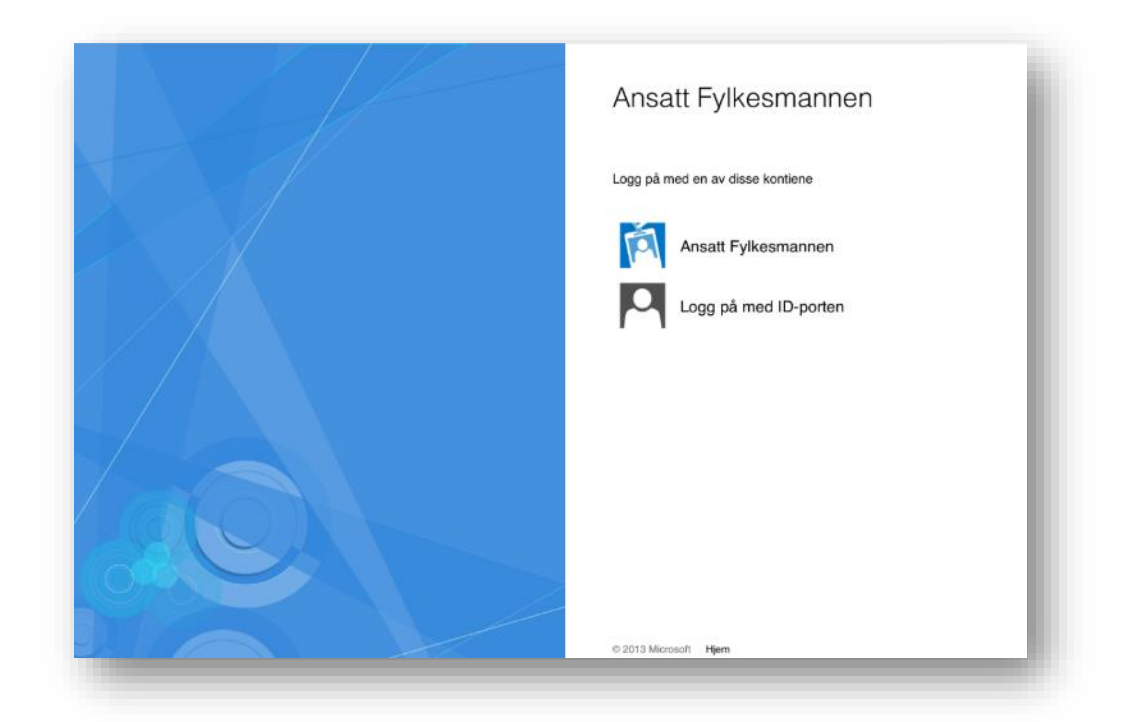

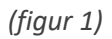

#### <span id="page-3-0"></span>Registrering

Kommune søkjer om rolle før løysinga kan takast i bruk. *(figur 2)* Her må det leggjast inn:

- Fornamn
- Etternamn
- E-postadresse
- Telefonnummer
- Rolle Søker
- Kommune

Felt merka med \* er obligatoriske felt.

Førespurnad blir då sendt til saksbehandlar i embete som kommunen tilhøyrar. Du vil få ein e-post når din rolle er godkjend.

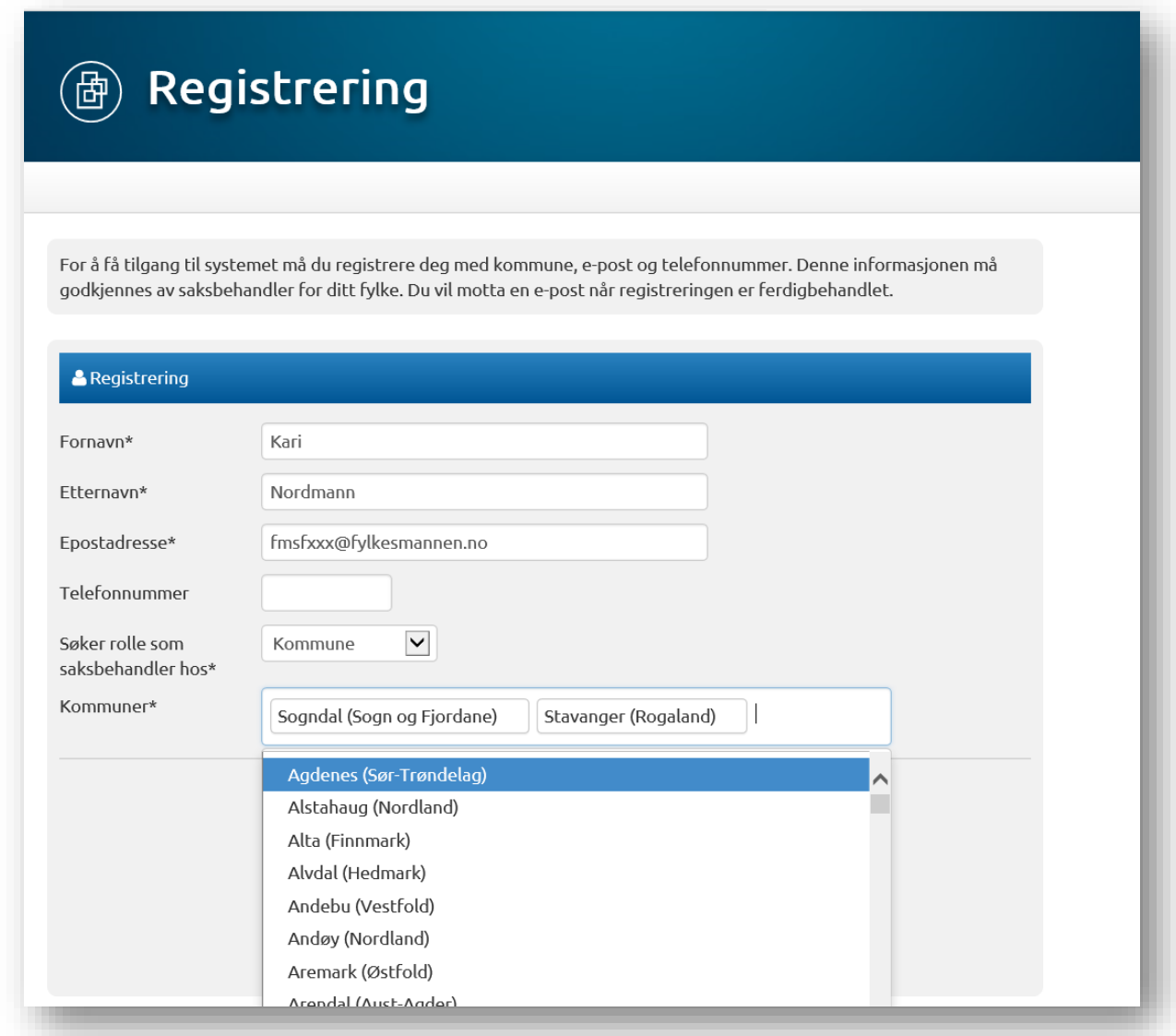

## <span id="page-4-0"></span>Grensesnitt

#### <span id="page-4-1"></span>Oversikt:

#### Det er to val på startsida

- «*Startside*» er startside til saksbehandlaren i kommunen. Denne sida viser oversikt over alle søknader og prosjekt.
- «*Vis alle*» viser oversikt over alle søknader og prosjekter med søkefunksjonalitet. Dette inkluderer og eldre prosjekter som er avslutta og søknader som er avslått. Det er mogleg å filtrere tabellen på status. Søkefunksjonaliteten er oppe til høgre over tabellen.

Startside viser to tabellar. *(figur 3)* Den øvste tabellen gir oversikt over alle aktive søknader. Dette er søknader som er oppretta av kommunen men enda ikkje sendt til behandling, og søknader som er sendt inn, men enda ikkje innvilga/avslått av Fylkesmannen.

#### Handlingar:

- Vise søknadsdokument som PDF.
- Redigere søknadar som ikkje er sendt inn enda.
- Gjenåpne ein innsendt søknad, heilt til søknadsfristen har gått ut.

Den andre tabellen gir oversikt over alle aktive prosjekt. Dette er prosjekt som er innvilga og aktive. Her vises blant anna dato for neste rapporteringsfrist.

For begge tabellar vil klikking på rad ta brukaren til ei detaljoversikt over prosjektet/søknaden.

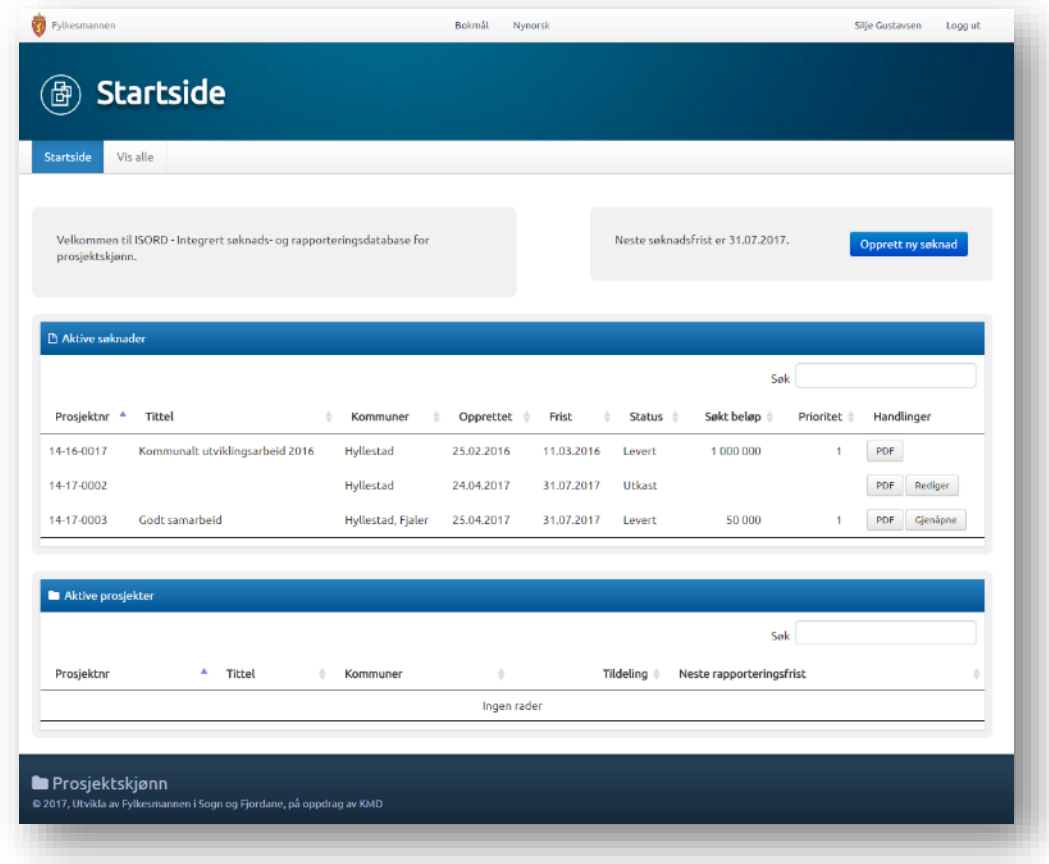

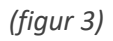

## <span id="page-5-0"></span>Søknader

#### <span id="page-5-1"></span>Kort om skjemautfylling

Til venstre visast ei navigasjonsoversikt. Det er totalt sju sider du må gjennom før du kan sende inn søknaden på side åtte. Dersom du klikkar på ei anna side frå navigasjonsoversikta, vil du navigere til denne sida i skjemaet. All data som er fylt ut når du forlèt sida, vil då lagrast.

Heilt til høgre i biletet er det hjelpetekst til sida.

Under skjemaet er det navigasjonsknappar for å gå fram og tilbake i skjemaet, når du trykker på desse vil all utfylt data lagrast.

Knappen «Lagre og Avslutt» vil mellomlagre søknaden og sende deg tilbake til startbildet.

Navigasjonsoversikta, navigasjonsknappane og hjelpetekst er synleg for alle sider i skjemaet.

Nokre av felta vil vere merka med stjerne \*. Desse er obligatoriske. Det betyr at det må fyllast ut før du sender inn søknaden, men det er ikkje nødvendig å fylle ut felta før mellomlagring.

Det er mogleg å avslutte redigering av ein søknad for så å komme tilbake ved ein seinare anledning for å redigere vidare. Utkast vil alltid liggje tilgjengeleg i oversikta i startbildet.

#### <span id="page-5-2"></span>Opprette søknad:

Fylkesmannen må opprette søknadsfrist. Når det er ope for søknadsrunde, vil kommunen sjå dette oppe til høgre der det står tydeleg når neste søknadsfrist er. *(figur 4)*

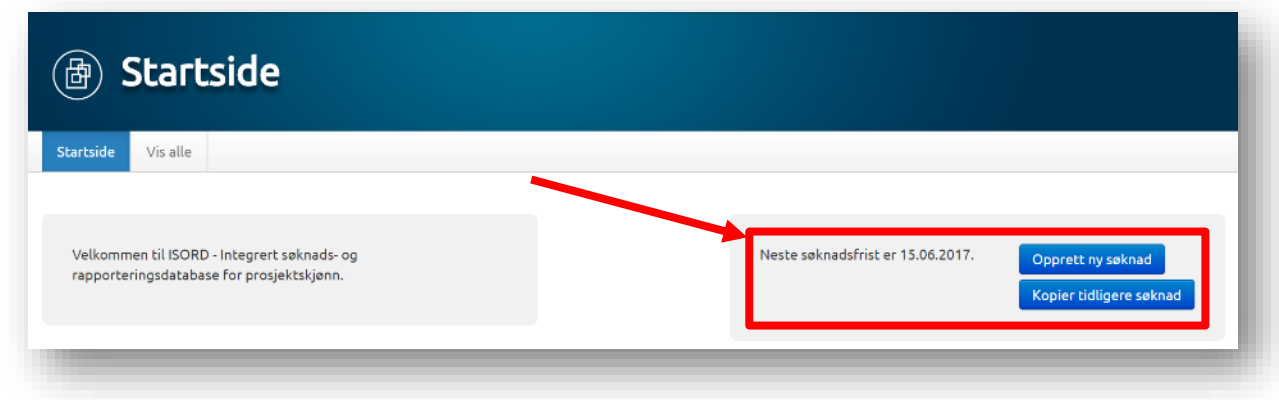

*(figur 4)*

Klikk på «Opprett ny søknad» for å starte utfylling av ny søknad. Du vil då komme til første side av søknadsskjema. Alle felt merka med \* er felt som er obligatoriske å fylle ut. Sjå «Hjelp» til høgre på sida, for rettleiing.

Dersom saksbehandlar i kommunen er registrert i fleire kommunar, vil det komme opp eit vindauge der ein må velje kva kommune søknaden/prosjektet skal gjelde for. *(figur 5)*

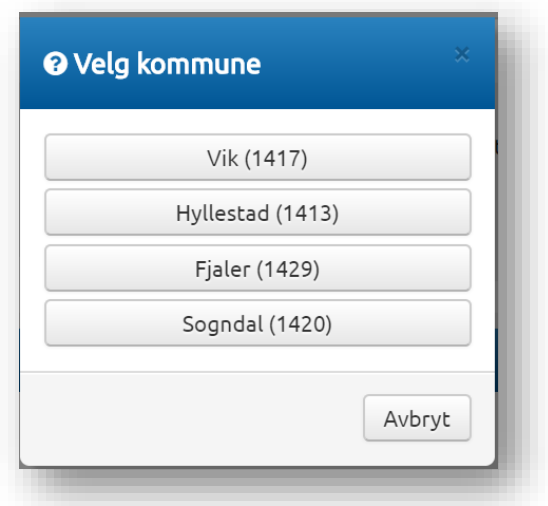

#### *(figur 5)*

Dersom du skal kopiere/vidareføre søknad frå tidlegare år, må du klikke på «Kopier tidlegare søknad.» Du vil då få opp eit vindauge der du må velje søknad som tidlegare er registrert. *(figur 6)*

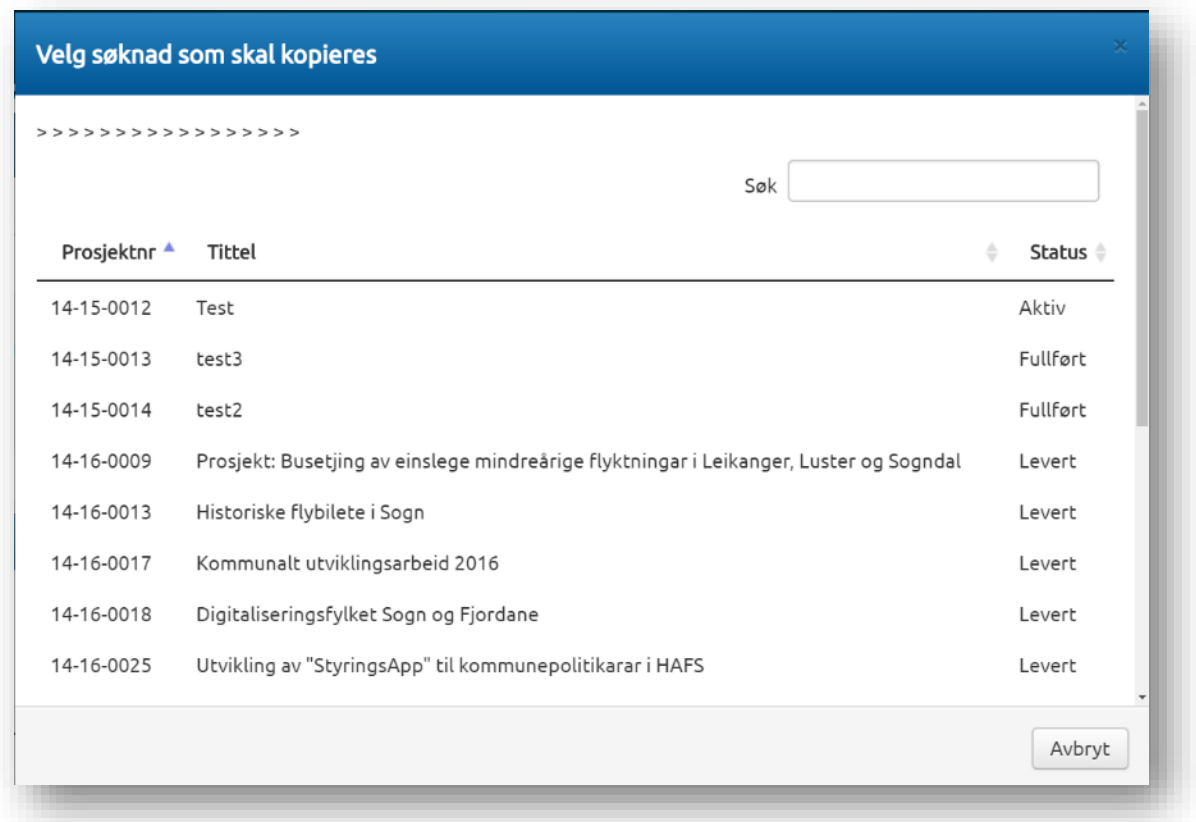

#### <span id="page-7-0"></span>Side 1. Start

Desse felta blir automatisk fylt ut:

- Årstal for søknad
- Fylke
- Kommune

Det blir automatisk generert eit nummer til søknaden, som viser på same linja som «Start». Døme på dette er 14 – 17 – 0003 . Sjå *figur 7.*

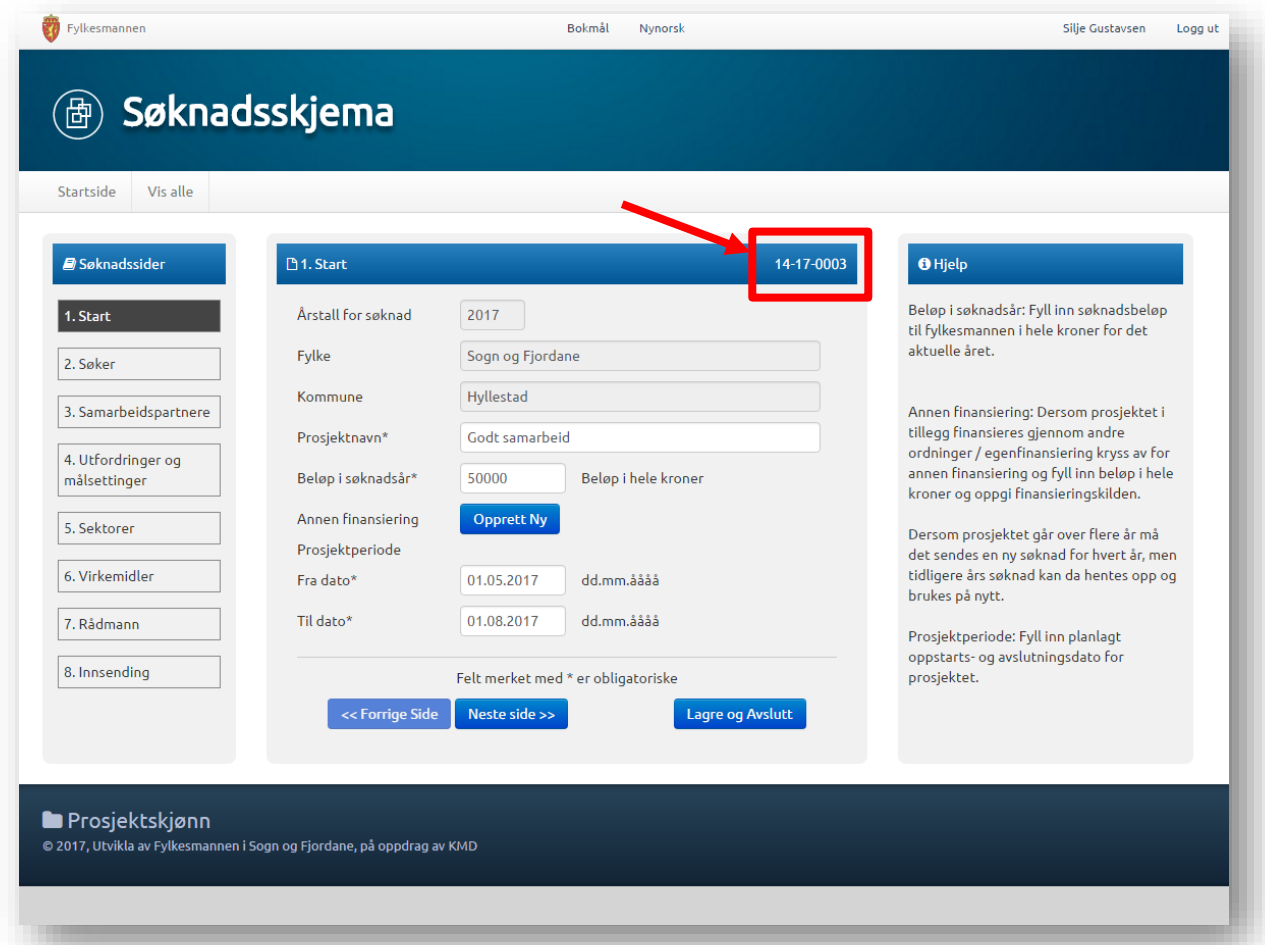

*(figur 7)*

#### *Annen finansiering*

Dersom prosjektet i tillegg finansierast gjennom andre ordningar / eigenfinansiering, klikk på «Opprett ny» på Annen finansiering og fyll inn beløp i heile kroner og oppgi finansieringskjelda. *(figur 8)*

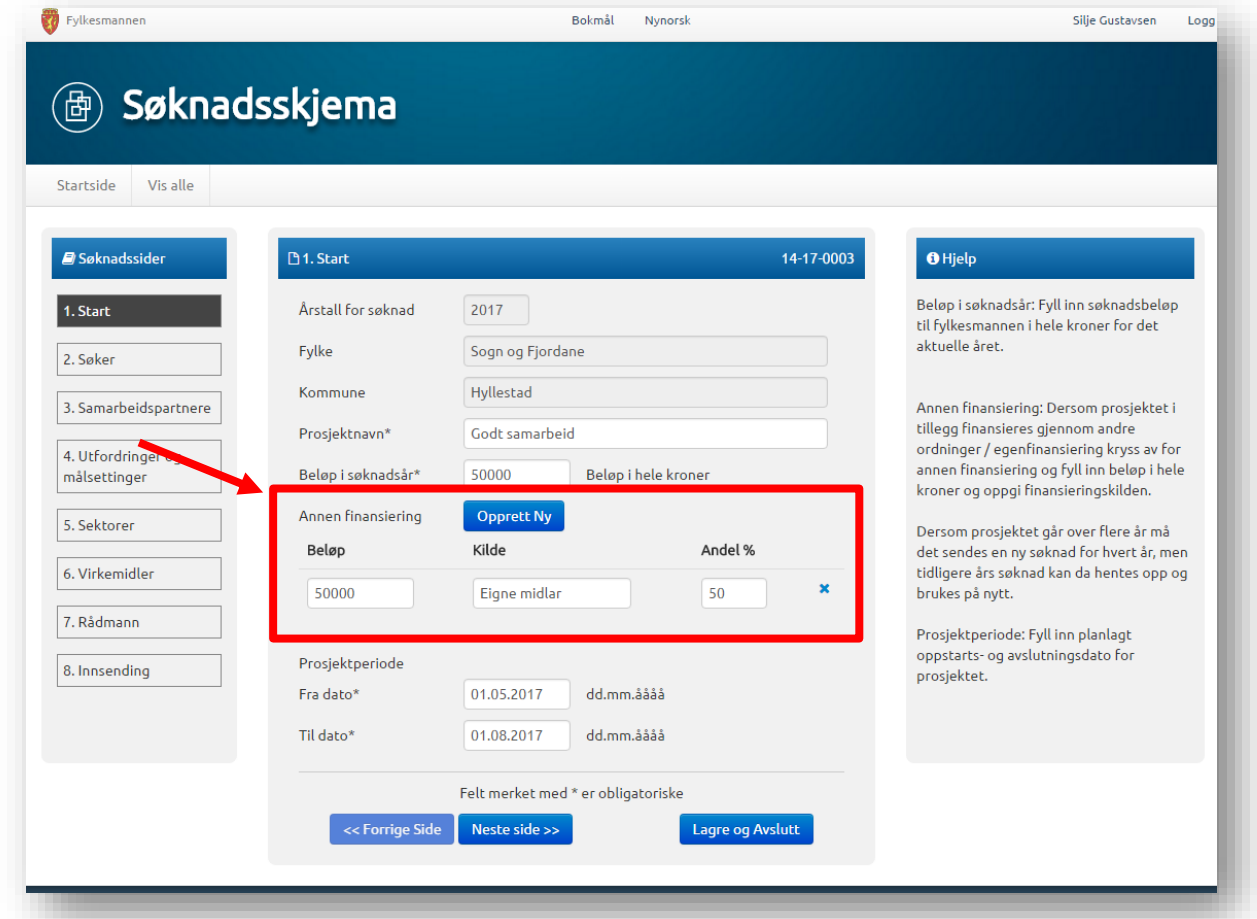

*(figur 8)*

#### <span id="page-9-0"></span>Side 2. Søker

Fyll inn organisasjonsnummer for søkarkommune/avdeling og trykk på «Hent fra Br.reg» for automatisk utfylling av informasjon. *(figur 9)*

Fyll inn kontaktinformasjon til kontaktpersonen for prosjektet. Klikk «Neste side» for å gå vidare.

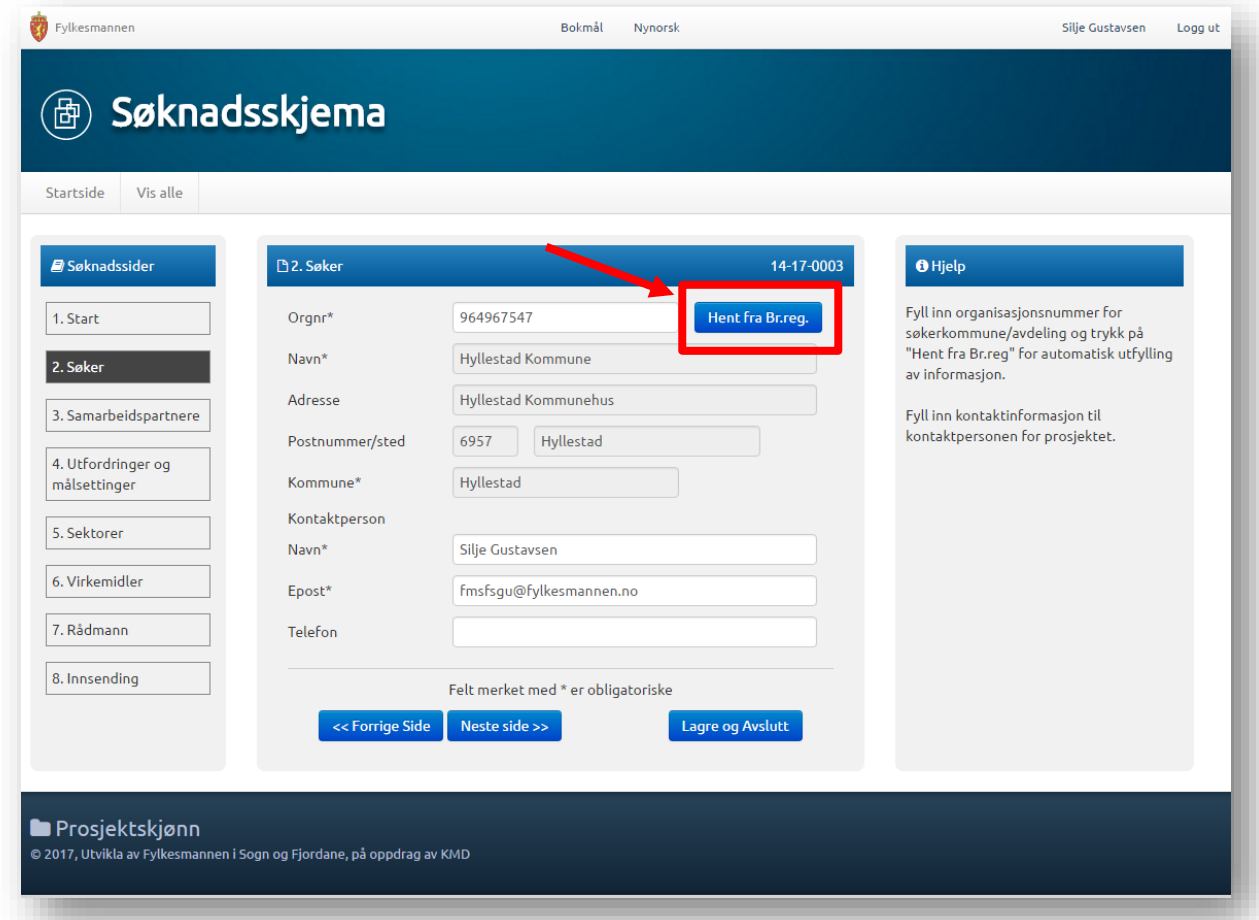

*(figur 9)*

#### <span id="page-10-0"></span>Side 3. Samarbeidspartnere

Dersom prosjektet er et samarbeid mellom fleire kommunar, legg til informasjonen til samarbeidskommunane ved å trykke på «Opprett ny». *(figur 10)*

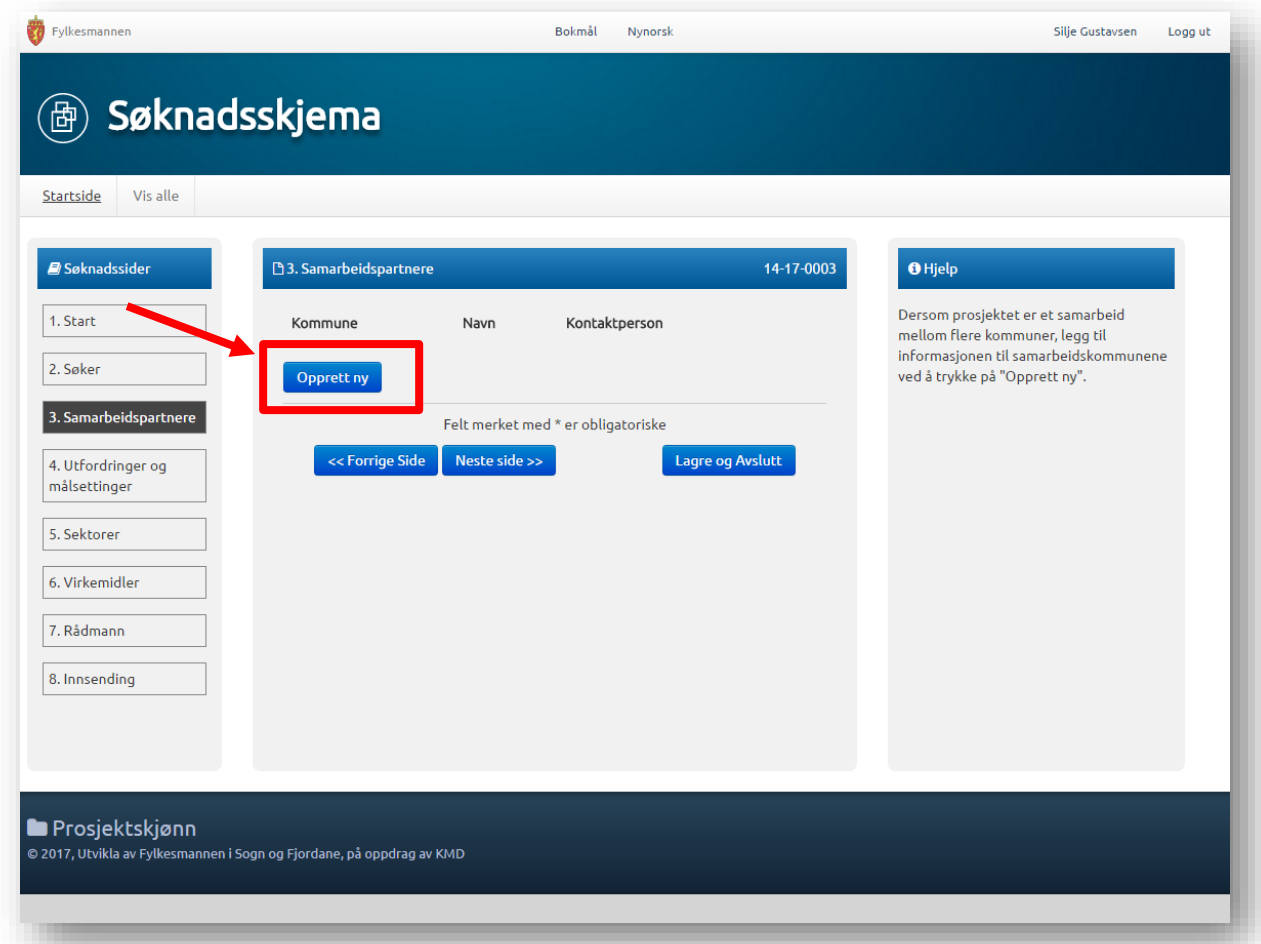

*(figur 10)*

#### *Opprett ny samarbeidspartner*

Felt merka med \* er obligatoriske. *(figur 11)*

Klikk «Lagre» når alle opplysningane er lagt inn.

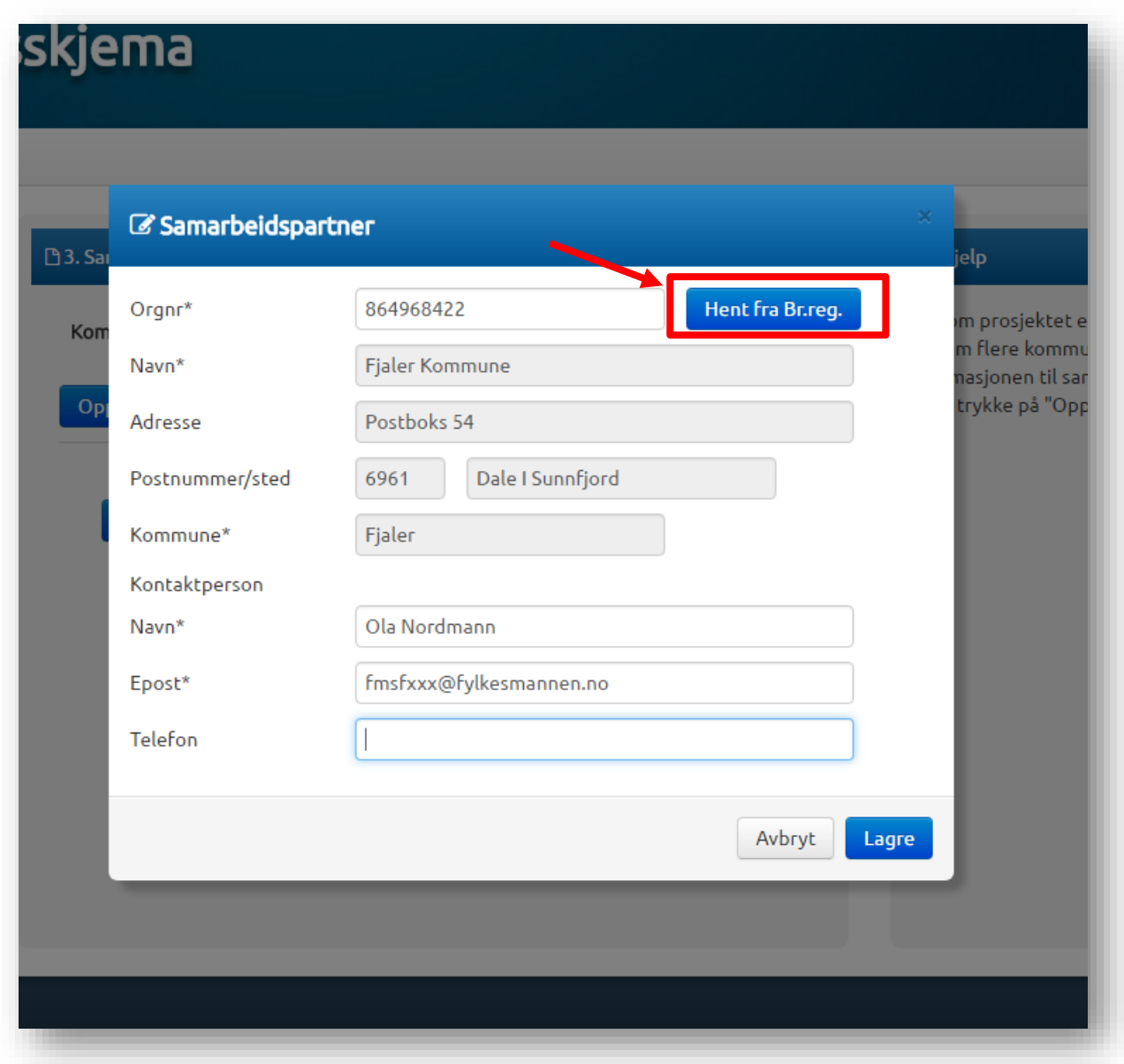

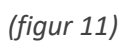

Opplysningane kan endrast ved å klikke «Rediger» eller samarbeidspartner kan fjernast ved å klikke «Slett». *(figur 12)*

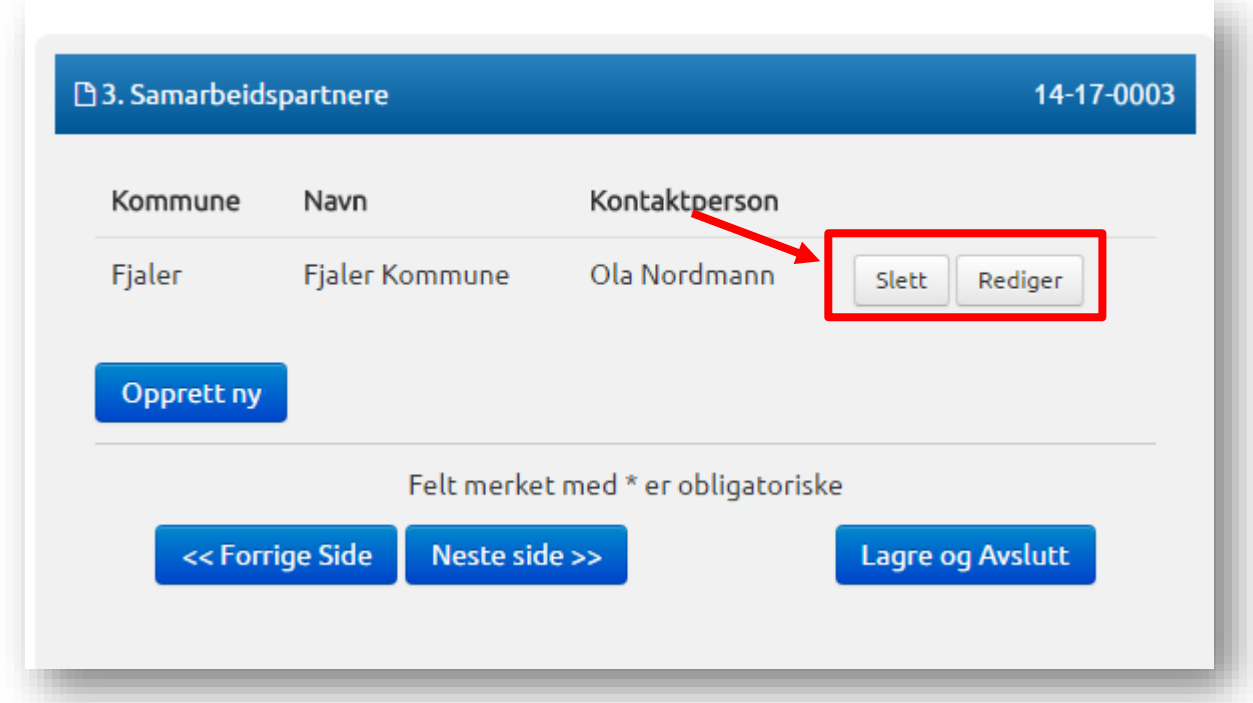

*(figur 12)*

#### <span id="page-13-0"></span>Side 4. Utfordringer og målsettinger

Gi korte forklaringar av utfordringar og mål og gjennomføring. **Merk: Maks tal teikn er 1000.** Dersom det er behov for lang utgreiing i tekstboksane, anbefala vi at de skriv dette i eit dokument, lagrar det og lastar det opp som vedlegg. Vis til vedlegget i tekstboksen. *(figur 13)*

Prosjektplan/skisse og liknande skal lastast opp ved å trykke på «Last opp» nedst på sida. Følgjande format kan lastast opp: bmp, docm, docx, gif, jpeg, jpg, xls, msg, pps, ppt, doc, odt, png, pptx, pdf, txt, tif, tiff, rtf, xlsm, xlsx.

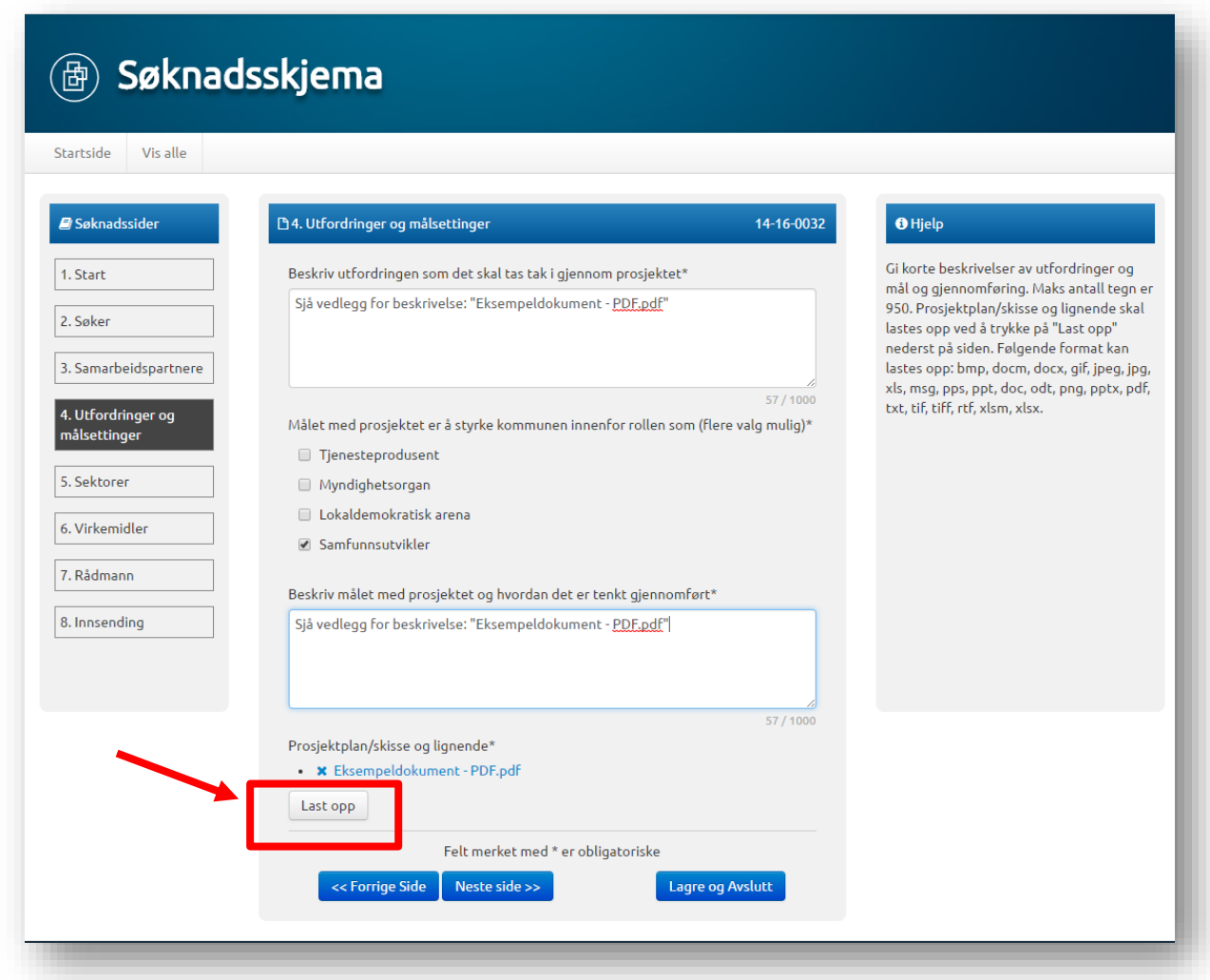

*(figur 13)*

#### <span id="page-14-0"></span>Side 5. Sektorer

Kryss av kva sektorar prosjektet omfattar (fleire kryss er mogleg) *(figur 14)*

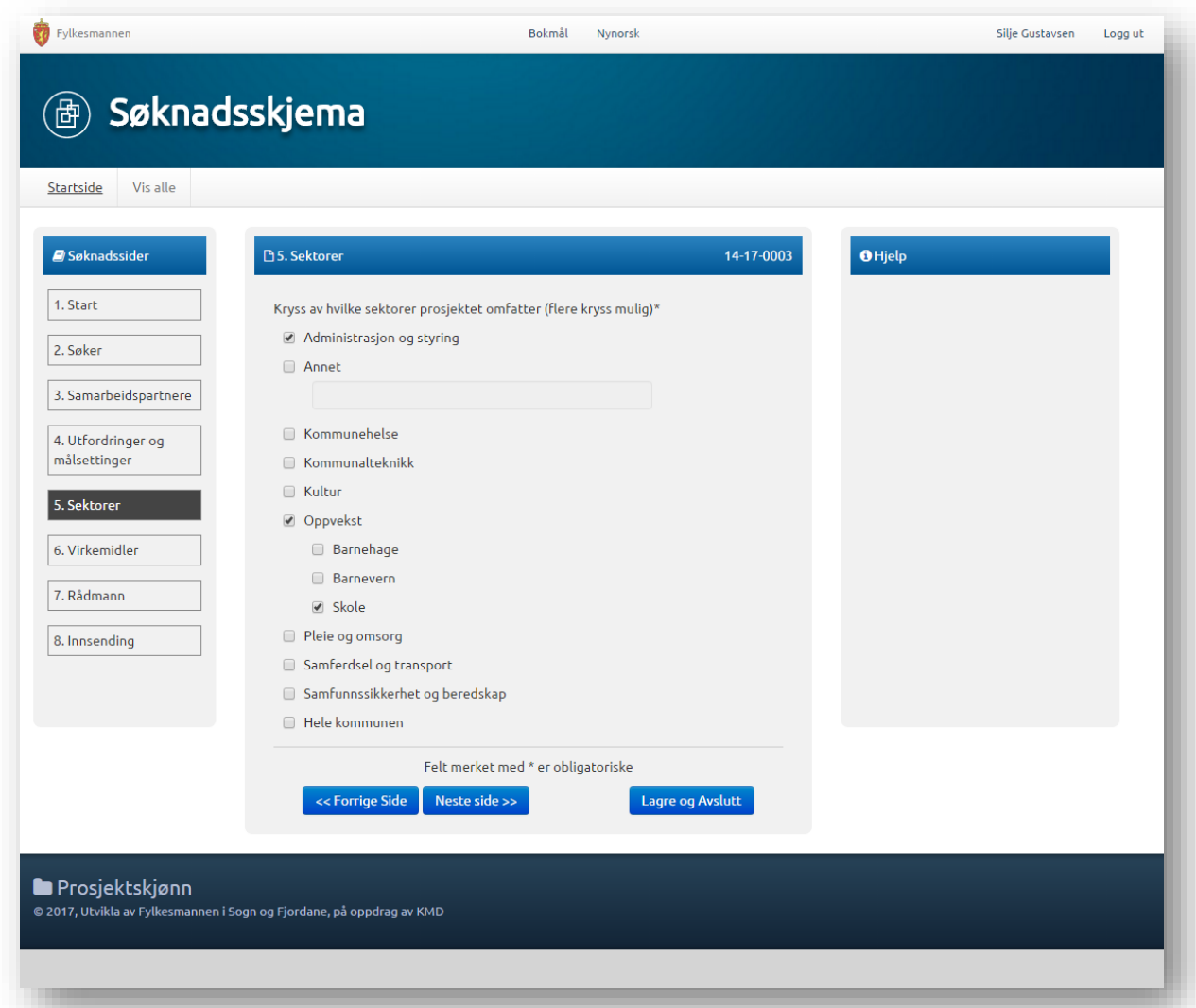

*(figur 14)*

#### <span id="page-15-0"></span>Side 6. Virkemidler

Kryss av for kva verkemiddel skal nyttast i prosjektet (fleire val er mogleg). Skriv også ei kort utgreiing for vala av verkemiddel. Maks tal teikn er 1000. Dersom det er behov for lang utgreiing i tekstboksane, anbefala vi at de skriv dette i eit dokument, lagrar det og **lastar det opp som vedlegg på side 4.Utfordringer og målsettinger**. Vis til vedlegget i tekstboksen. *(figur 15)*

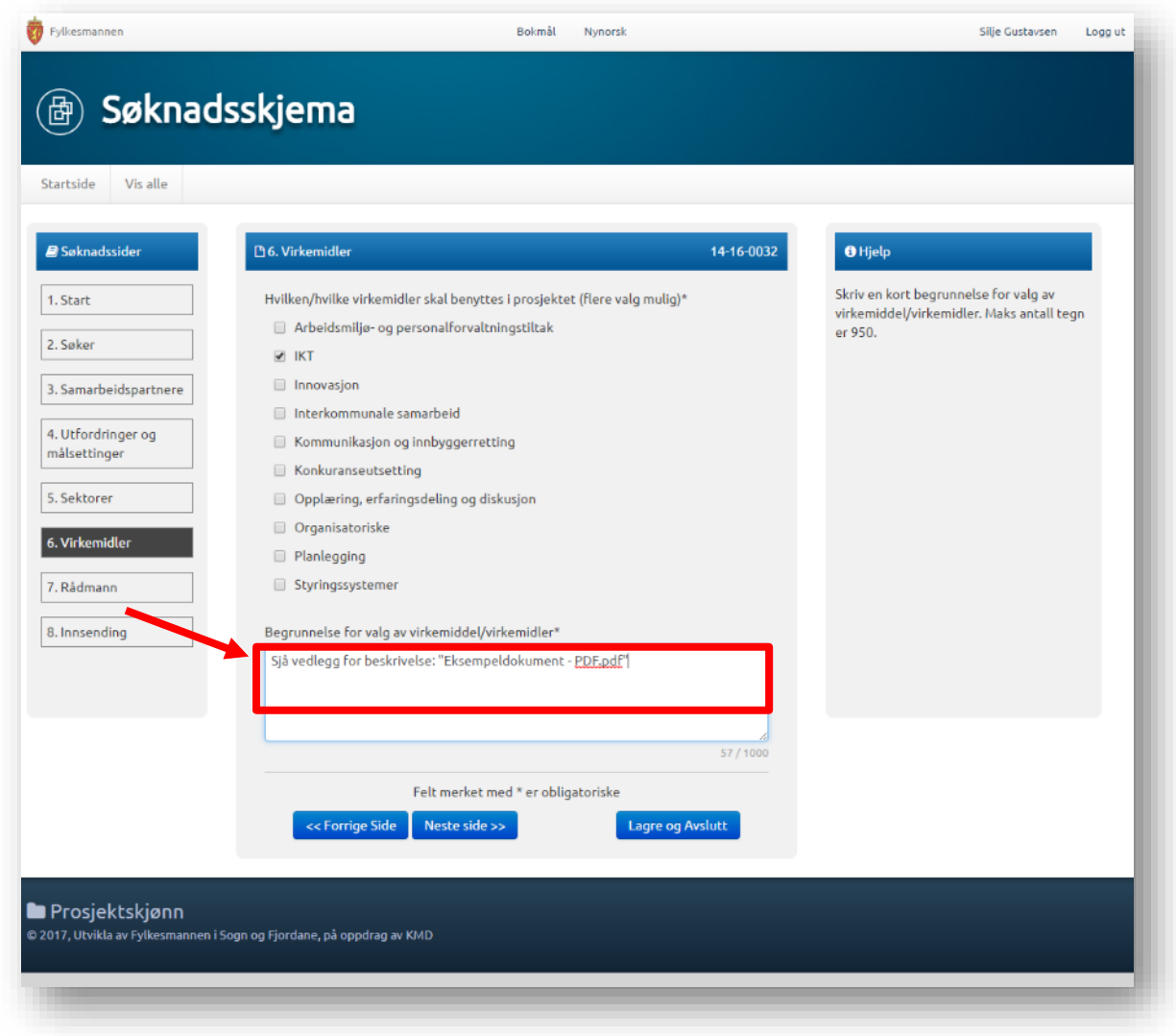

*(figur 15)*

#### <span id="page-16-0"></span>Side 7. Rådmann

Kommunen må prioritere mellom eigne søknader. Dette vert gjort ved å nummerere frå 1 og oppover, der prosjekt 1 har høgast prioritet i kommunen. Prioriteringsrekkefølgja kan endrast heilt fram til søknadsfristen utløp gjennom å gjenopne søknaden. Kvart prosjekt må ha ulik prioritet.

Saksbehandlar i kommunen må bekrefte at rådmannen er informert om både søknad og plass på prioriteringslista. Rådmannen vil få ein e-post om prosjektet når søknaden sendast inn. Hugs at felt merka med \* er obligatoriske. *(figur 16)*

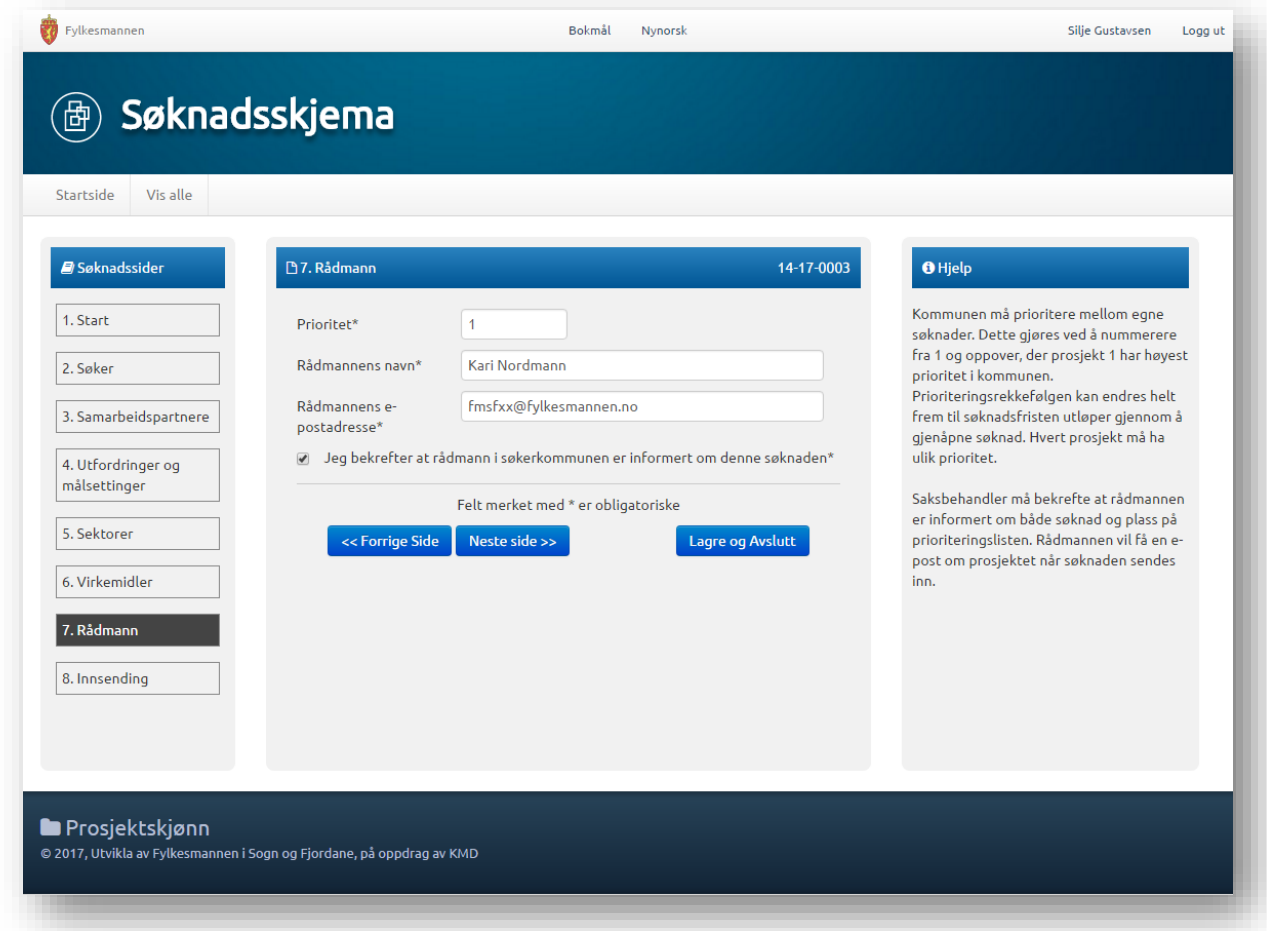

*(figur 16)*

#### <span id="page-17-0"></span>Side 8. Innsending

Dette er ei kontrollside som går gjennom skjemaet ditt før innsending. Dersom det er feil ved utfylling, der det manglar opplysningar i obligatoriske felt, vil du ikkje kunne sende inn. Sjå *figur 17*.

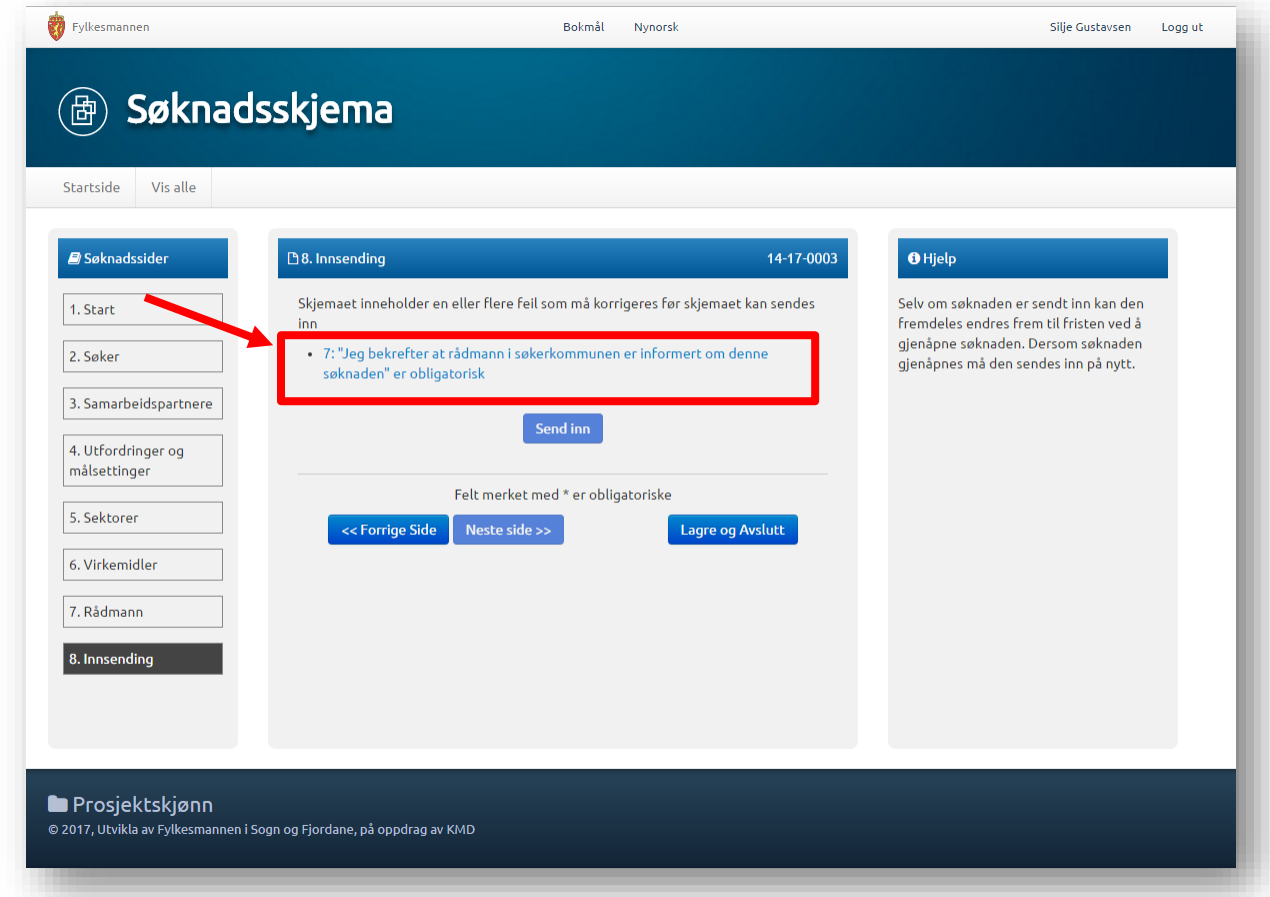

#### *(figur 17)*

Du kan klikke på feilmeldinga, og du vil automatisk bli sendt til den sida som du må korrigere opplysningane på.

Når opplysningane er korrigert, og du ikkje får feilmelding, vil «Send inn» knappen vere aktivert. *(figur 18)*

Når du har klikka «Send inn» vil du komme til startsida. *(figur 3)*Søknaden legg seg i tabellen «Aktive søknader» og har status «Levert». Klikk på «Gjenopne» dersom du treng å gjere endringar i søknaden. Den kan endrast fram til søknadsfristen er ute.

## **Merk: Dersom søknad blir gjenopna, må den sendast inn på nytt for å få status «Levert». Dersom søknad ikkje har status «Levert» vil den heller ikkje bli behandla av Fylkesmannen.**

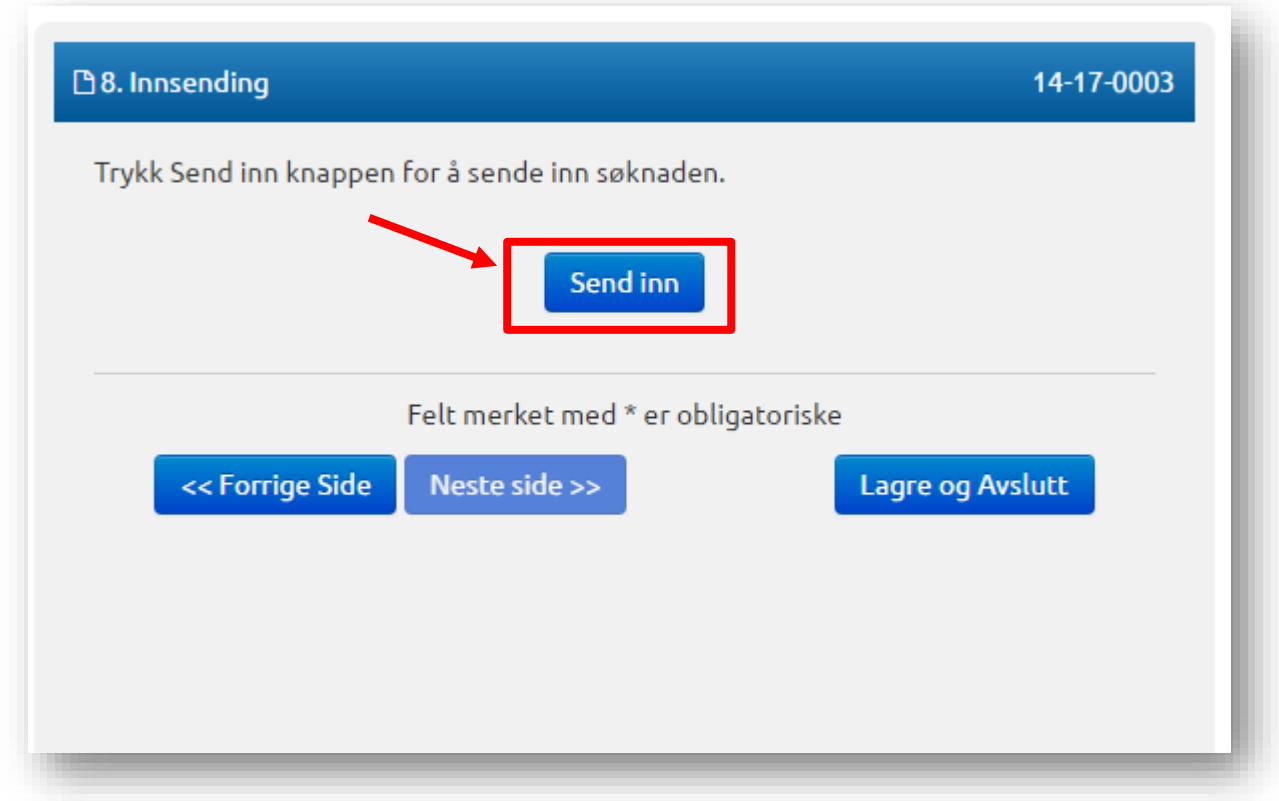

#### *(figur 18)*

#### <span id="page-18-0"></span>Mellomlagring

Ved å klikke «Lagre og Avslutt» gjennom heile skjemaet, vil du kunne mellomlagre søknaden.

Etter du har klikka «Lagre og Avslutt», kjem du tilbake til startside*(figur 3)*, og søknaden vil ha status «Utkast» i tabellen «Aktive søknader». Klikk på «Rediger» for å fullføre innsending.

#### <span id="page-19-0"></span>Detaljoversikt søknad

Dersom du trykkjer på søknaden i tabellen på startsida, vil du komme til detaljoversikta til søknaden.

Oversikta er delt i fire panel:

• Førehandsvisning av søknad

- Knappen heilt til venstre i tittel som heiter «Last ned PDF» gjer at du kan laste ned søknad som pdf.

• Handlinger *(figur 19)*:

«Gjenåpne» som gjenopnar ein innsendt søknad. Gjenopne er berre mogleg for innsendte søknader der søknadsfristen ikkje er gått ut.

«Slett» er berre mogleg dersom søknaden framleis er eit utkast.

• Korrespondanse *(figur 19)*

- Opprettar du ei ny melding her vil denne sendast direkte til saksbehandlar hjå Fylkesmannen. Her er det også mogleg å laste opp og sende vedlegg.

• Rapportering *(figur 19)*

- Rapporteringsfristar visast nedst til høgre i oversiktsbiletet.

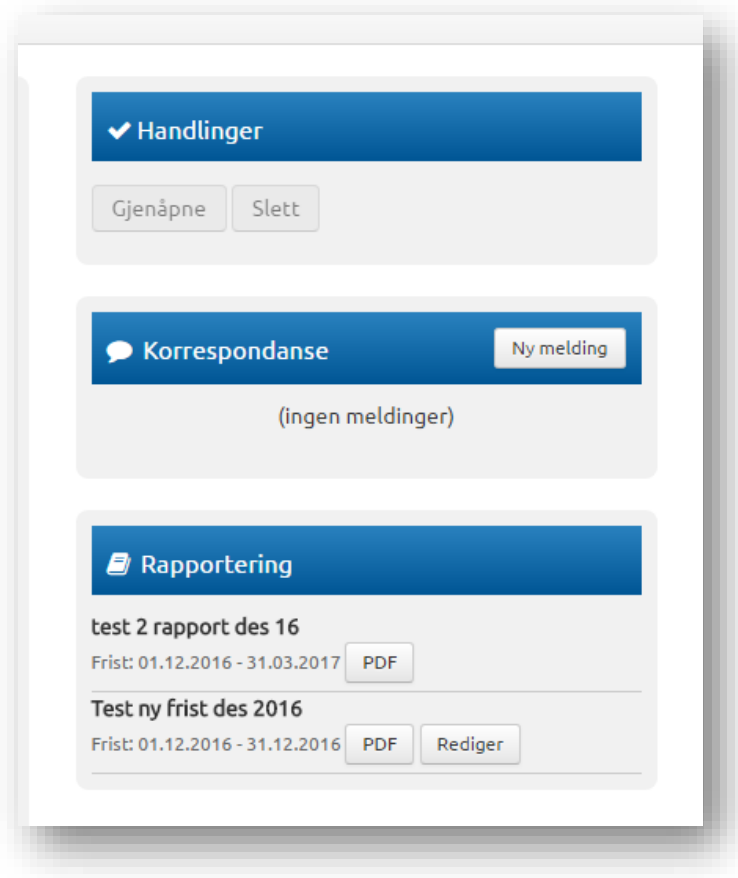

*(figur 19)*

## <span id="page-20-0"></span>Rapportering

For at kommunane skal få rapportert på prosjekta må saksbehandlar hjå Fylkesmannen opprette rapporteringsfrist.

#### <span id="page-20-1"></span>Informasjon til kommunen

Når saksbehandlar hjå Fylkesmannen har lagt inn rapporteringsperiodar og merka prosjekta for rapportering, vil det gå ut ein e-post til kontaktpersonen i kommunen. I e-posten står det når dei skal rapportere og det ligg lenke til løysinga, som gjer at den som rapporterer kjem inn på rett plass. Der må dei velgje om dei skal sende inn undervegs rapport eller sluttrapport. Kommunen vil også sjå rapporteringsfristane når dei klikkar seg inn på søknaden, og ser i boksen «Rapportering» *(figur 20)*

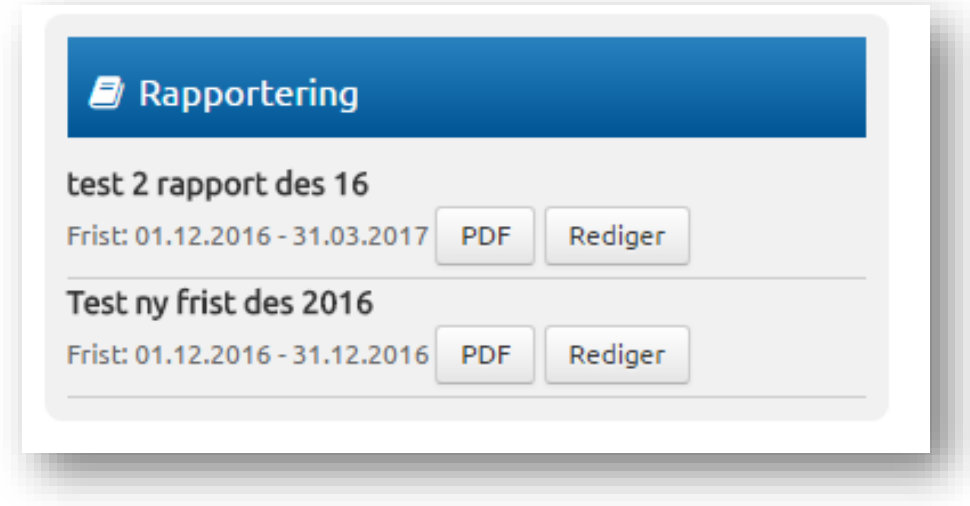

*(figur 20)*

Panelet rapportering syner ei liste over alle prosjektets aktive rapporteringsfristar. Her er det mogleg å laste ned rapporten som PDF. Når saksbehandlar hjå Fylkesmannen har evaluert prosjektet etter at rapport er sendt inn, vil kommunen sjå vurderingane i evalueringsfil til prosjektet som kan lastast ned. *(figur 21)*

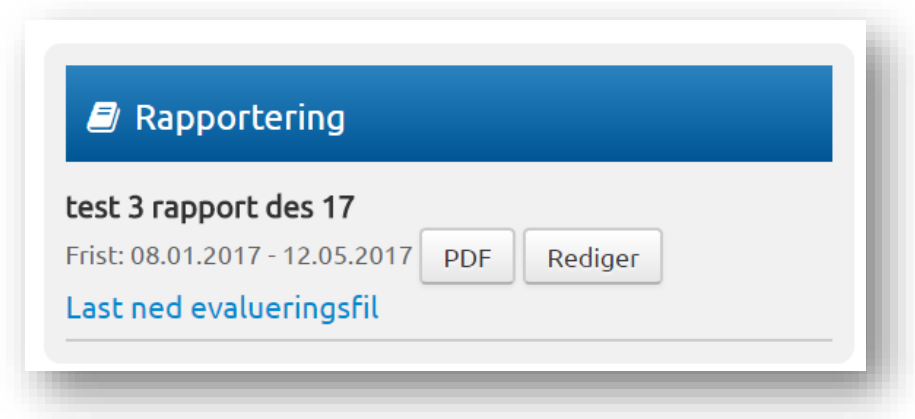

#### <span id="page-21-0"></span>Undervegsrapportering

For å rapportere må du klikke på «Rediger» i Rapporteringspanelet. Sjå *figur 18*. Rapporteringsskjemaet liknar på søknadsskjema, men er enklare, og med berre ei side. For «Underveisrapportering» krev det berre at du huker av Måloppnåelse ja/nei, og fyller inn tekstboks for korleis det har gått. *(figur 22)*

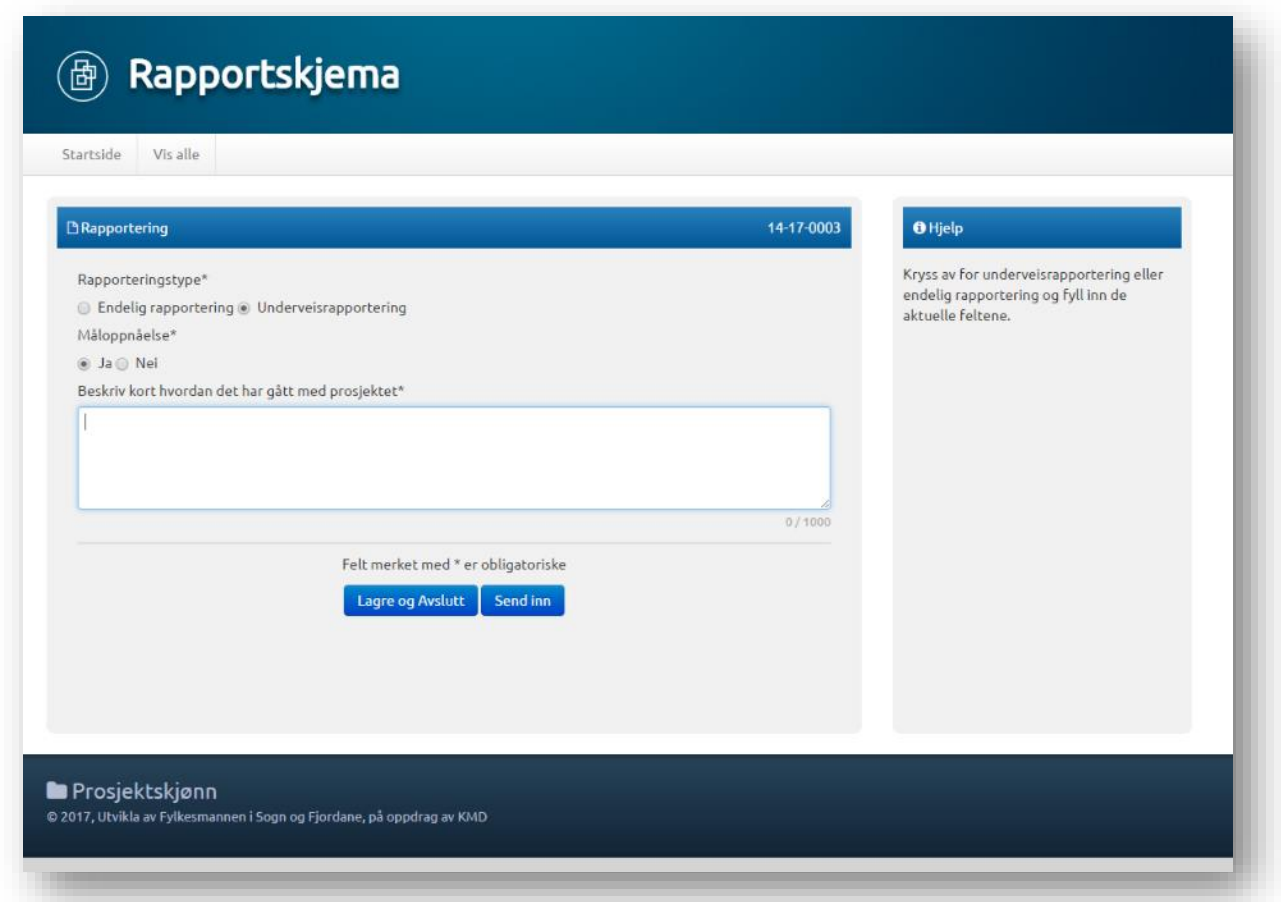

#### *(figur 22)*

«Lagre og avslutt» lagrar rapportskjemaet og du kjem tilbake til prosjekt-detaljane. «Send Inn» sender inn skjemaet til saksbehandlar hjå Fylkesmannen og du kjem så tilbake til sida med prosjekt-detaljer.

#### <span id="page-22-0"></span>Endeleg rapportering

For å rapportere må du klikke på «Rediger» i Rapporteringspanelet. Sjå *figur 18*. Skjema for «Endelig rapportering» er litt meir omfattande. Når du huker av knappen «Endelig Rapportering» vil fleire felt visast i tillegg til dei ovannemnde. Desse felta vil berre syne for Endelig Rapportering. Alle felta under «Endelig Rapportering» er obligatoriske. *(figur 23)*

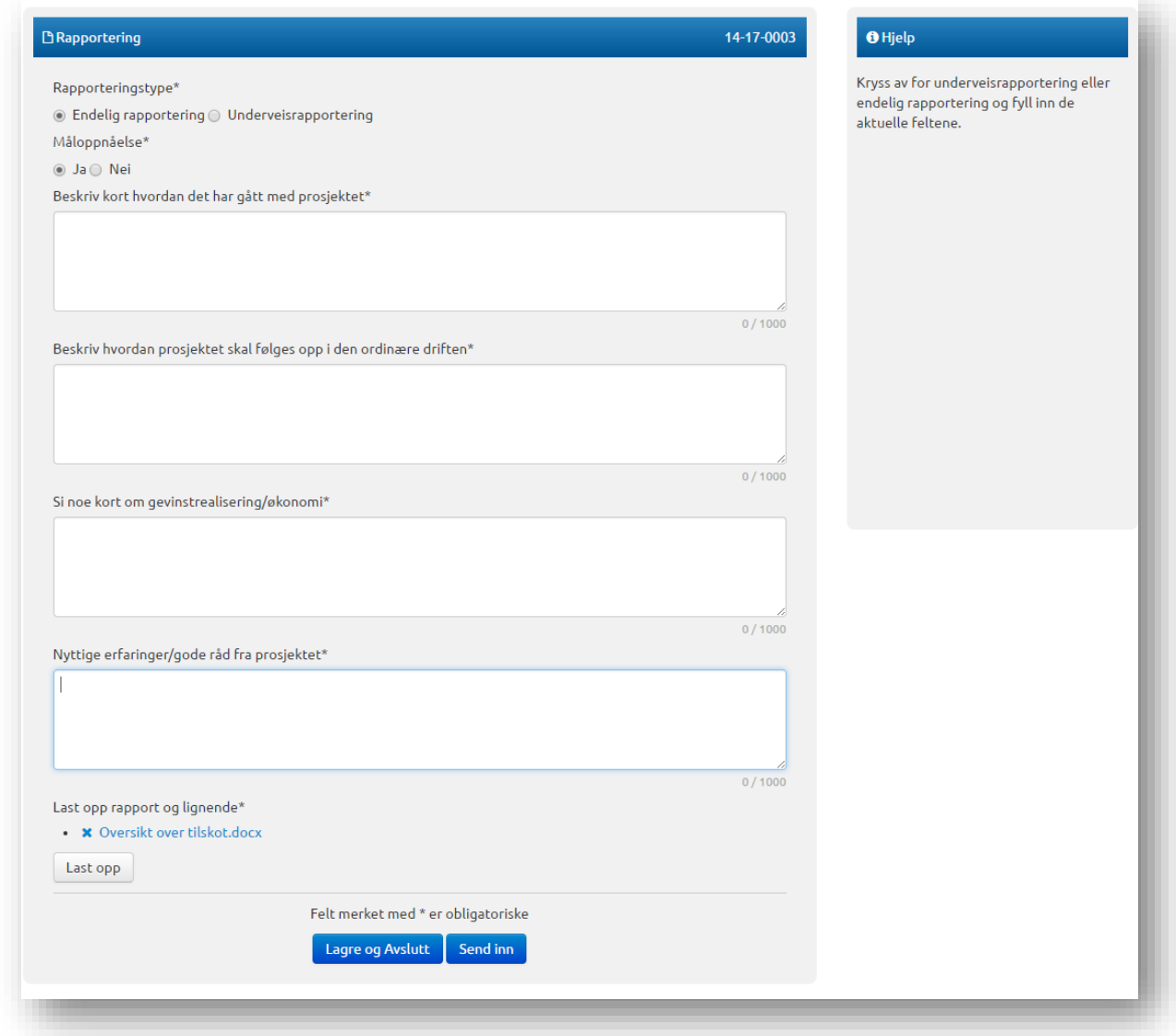

*(figur 23)*

## <span id="page-23-0"></span>Typiske brukarstøttesaker

- Enkelte har hatt problem med bruk av Internet Explorer nettlesar 9 og over. Det vert anbefalt at dei å nytte nettlesar Google Chrome.

- Problem med vedlegg kan vere at kommunen har ugyldig teikn i filnamnet, eller feil format på fila. Det kan også vere at vedlegget er for stort.

- Nokre kommunar kjem ikkje vidare i skjemaet. Dette kan vere på grunn av vedlegg, eller fordi dei har for mange teikn i tekstboksar i søknaden. (maks tal teikn i tekstboks er 1000 teikn) Dette står det hjelpetekst om i skjemaet. Det vert då anbefalt at kommunen lastar søknaden opp som vedlegg, og viser til dette i tekstboksen i skjemaet.

- Du bør ikkje lime inn tekst direkte frå Word. Lim inn tekst via notisblokk, for å fjerne formateringar i teksten.

- Enkelte kommunar har ikkje klart å logge på løysinga. Dette er fordi nokre kommunar er tilknytt eit strengt kommunenettverk. Løysinga er då at kommunen må finne ein PC som ikkje er kopla til nettverket til kommunen, og logge seg på via den som 'står utanfor'. Same feilen er også dersom dei loggar på via Citrix.

- Dersom ein kommune ikkje får logge på, men er utanfor eit kommunenettverk, kan det vere at dei har valt feil på første side. Der får dei val om å logge på med «Ansatt Fylkesmannen» eller «Logg på med Id-porten». Kommunane skal velje «Logg på med ID-porten», og saksbehandlarane i embeta skal velje "Ansatt Fylkesmannen".

### <span id="page-23-1"></span>Teknisk brukarstøtte

For å melde feil i systemet, innspel til betringar eller spørsmål kring det tekniske, send e-post til [prosjektskjonn@fylkesmannen.no](mailto:prosjektskjonn@fylkesmannen.no)